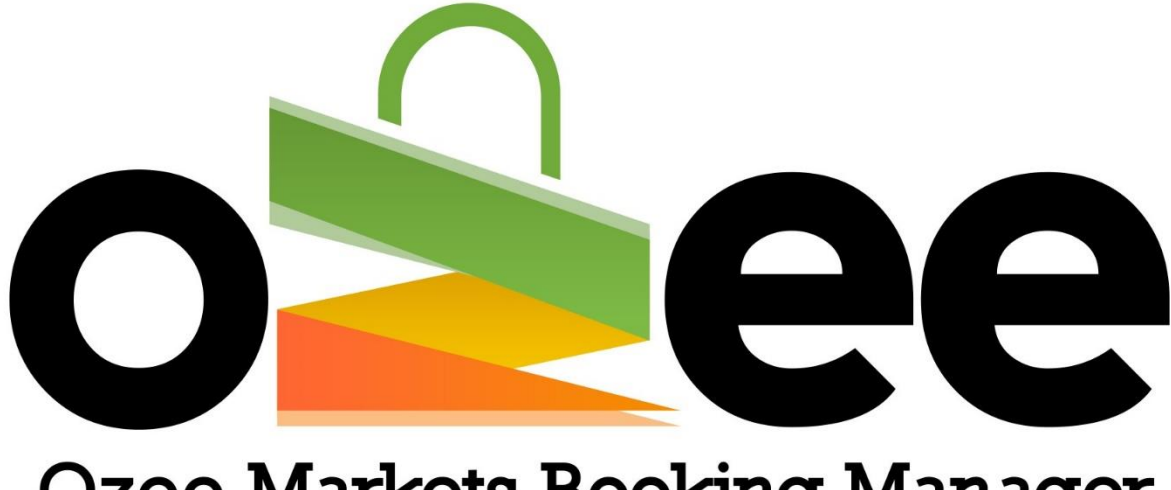

# **Ozee Markets Booking Manager**

## **OZEE MARKETS BOOKING MANAGER**

User Guide to Search for a Market Location

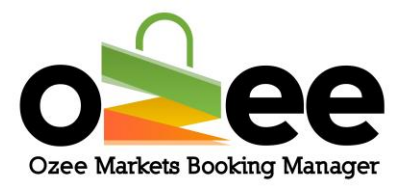

## **Table of Contents**

<span id="page-1-0"></span>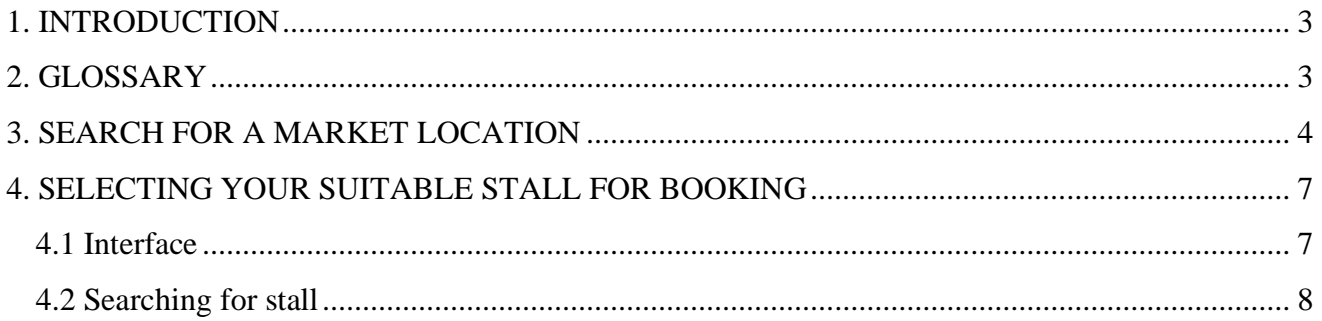

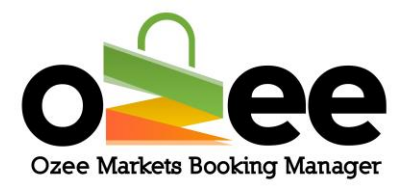

## **1. INTRODUCTION**

Ozee Markets Booking Manager allows you to search for your desired market location, in a few simple steps.

Stall Holders can search for markets available in locations that you are interested in and view real-time availability for the listed dates

## <span id="page-2-0"></span>**2. GLOSSARY**

- A. **Markets**: These are markets uploaded by the Market Organisers.
- B. **Real-time availability**: You can distinguish the stall availability by color indicator.
- C. **Market Map**: This is the layout of the market to check the availability of stalls in the market.

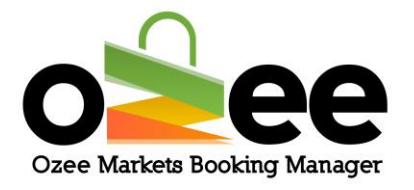

## <span id="page-3-0"></span>3. SEARCH FOR A MARKET LOCATION

#### **You have** *two options* **to help find your desired market.**

- You can use the filter by state, city, or town
- Or you can select the market from the displayed list

#### **Filter by state, city, or town: Choose the state for the location of the market**

**First** *filter* **by the State of your preference, next** *select* **the City or Town of choice from the drop-down list and** *click* **on the 'magnifying glass' icon to display the markets. Or with the filter on the State of your preference simply** *enter* **the town or city you are looking for and** *click* **on the 'magnifying glass' icon**

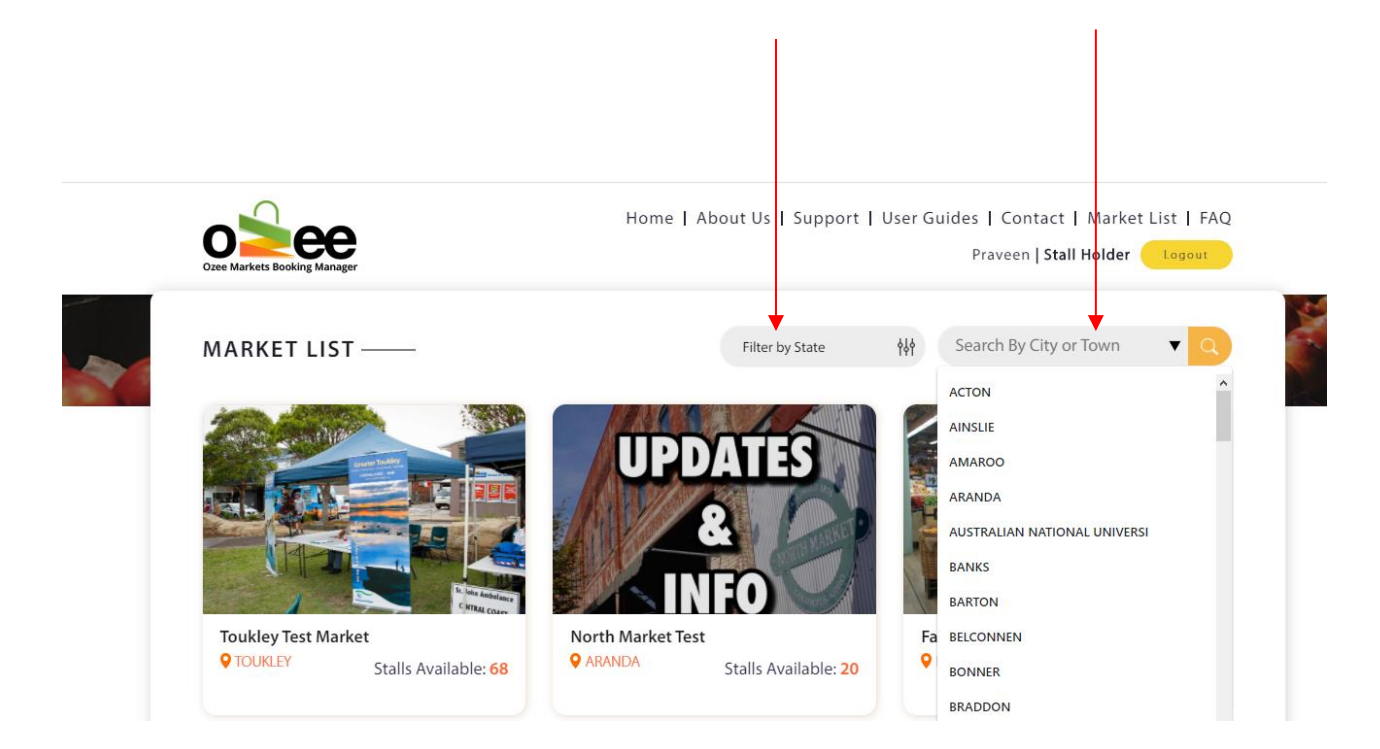

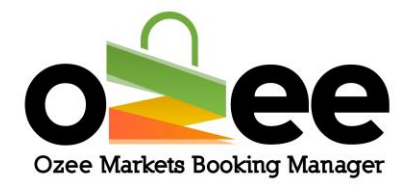

Note: By default, only the first 500 cities and towns are shown under a state, if you don't find the city in the (select city/town) drop down (please follow these steps),

#### **Step 1**: **Choose a state from the state filter dropdown.**

- **Step 2**: **Type the city or town name on the search bar**
- **Step 3**: **Select the city or town of your choice from the dropdown.**

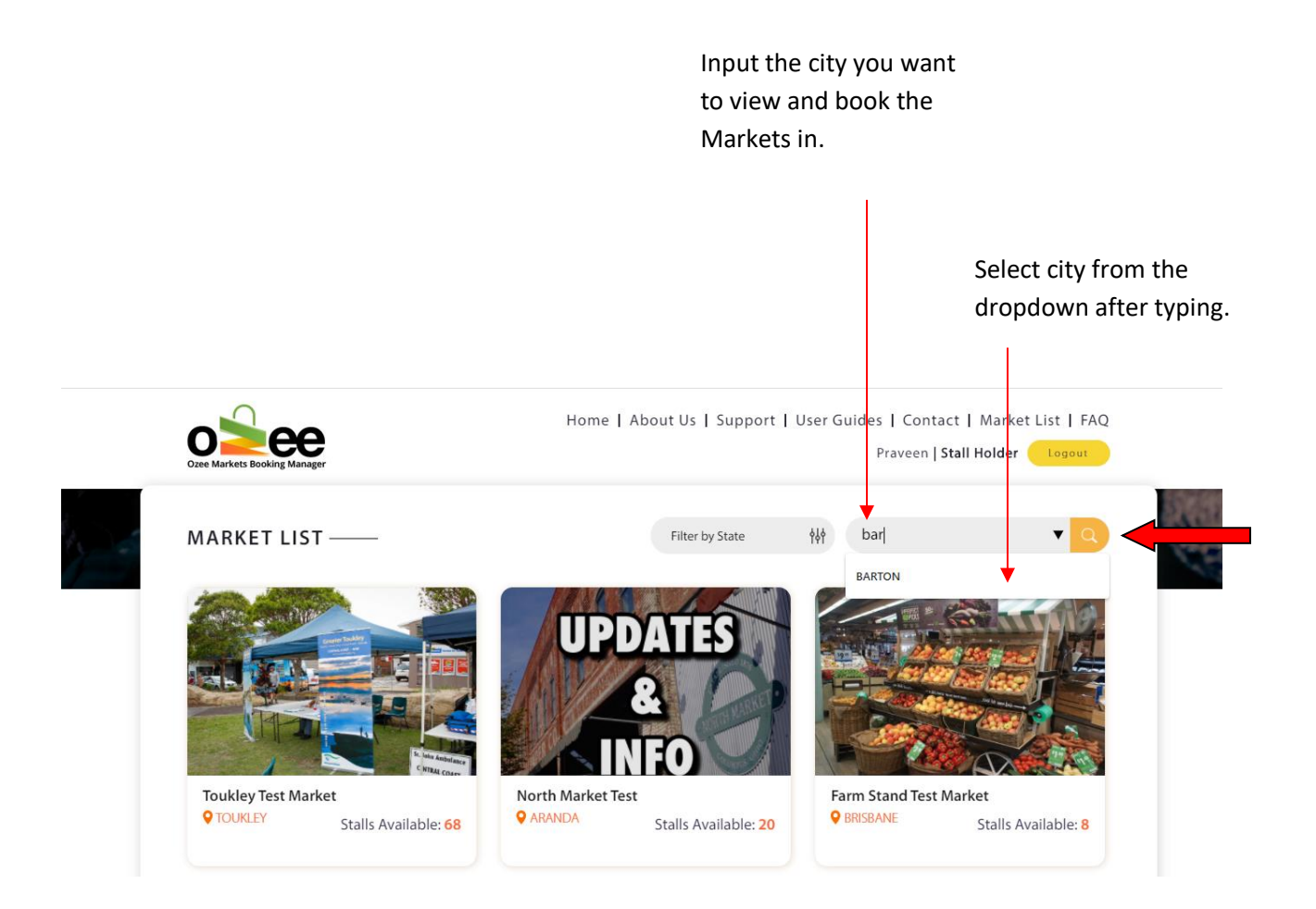

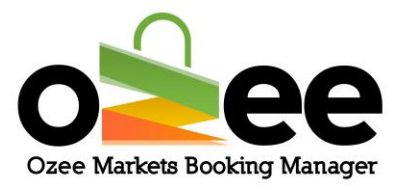

**From the market list: Your market selection is now displayed in the Market List.**

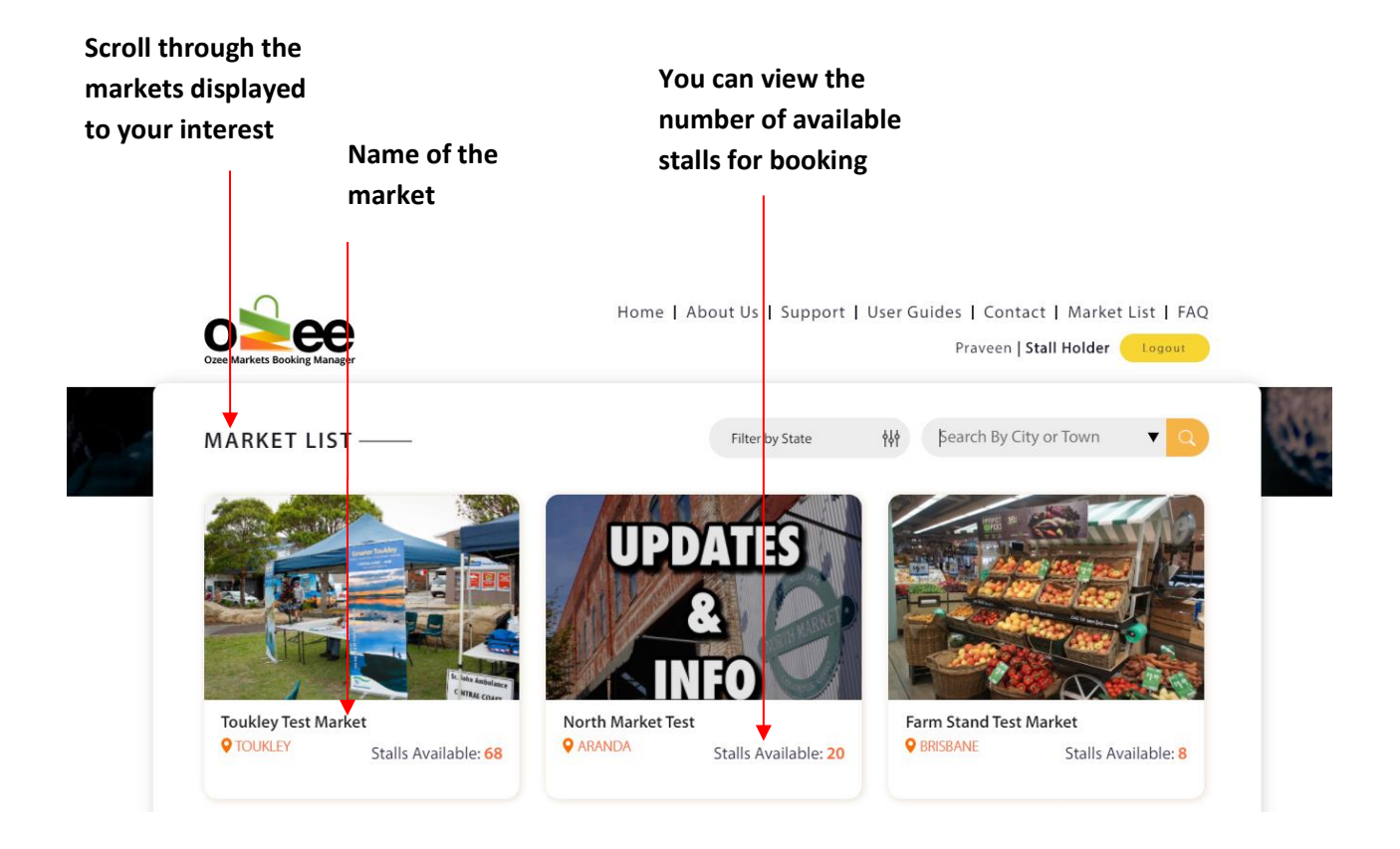

**Just** *Click* **on the market location image or market name to view the market layout stall map.**

.

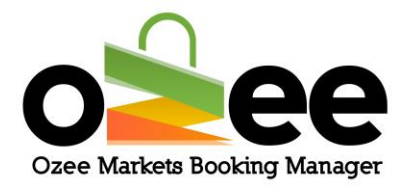

### <span id="page-6-0"></span>**4. SELECTING YOUR SUITABLE STALL FOR BOOKING**

#### <span id="page-6-1"></span>**4.1 Interface**

When you *click* on the market image or market name, the appropriate market layout displays on your computer screen:

#### **Market Date Filter for selecting stalls**

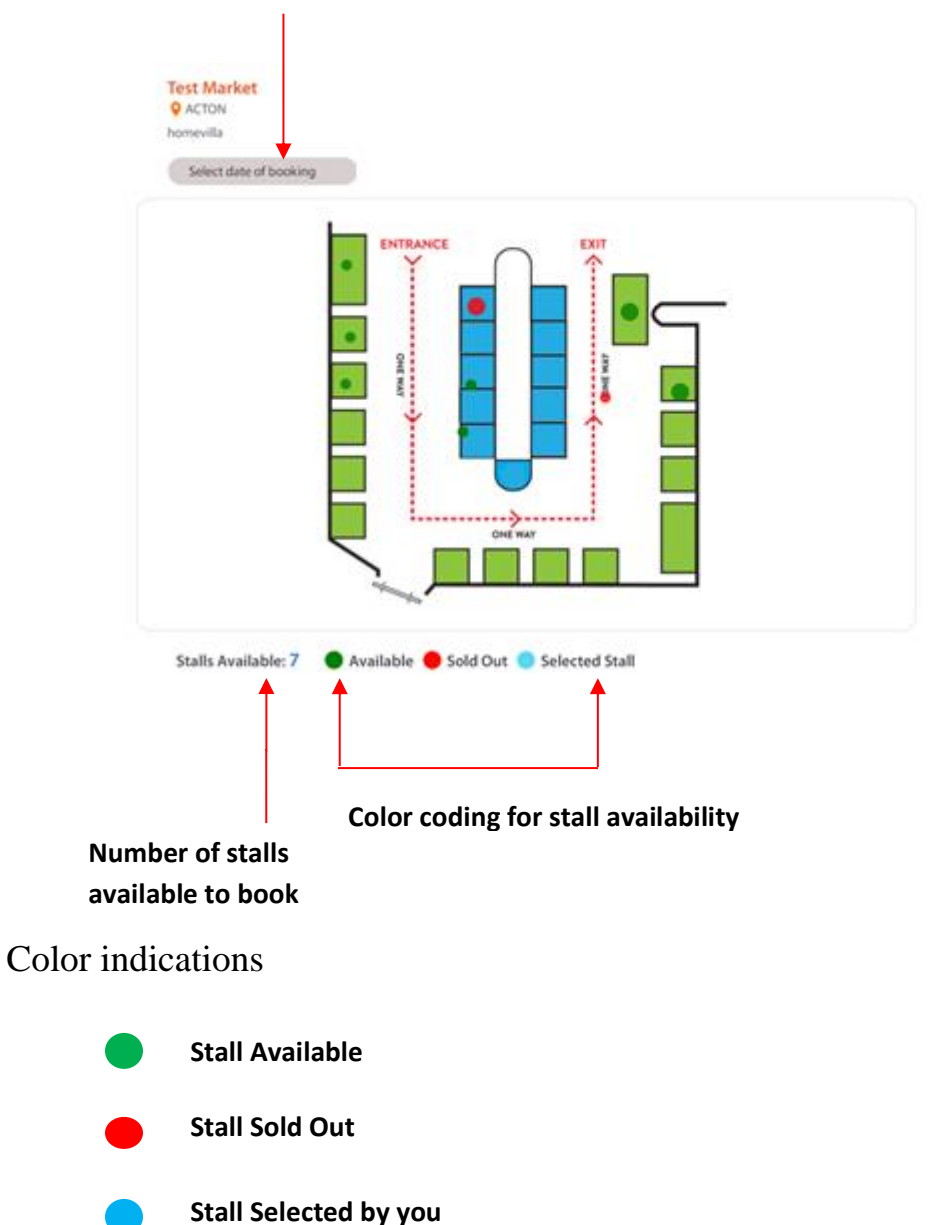

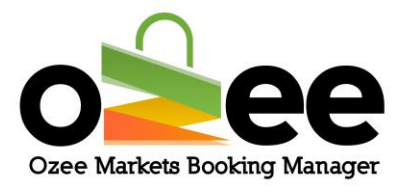

#### <span id="page-7-0"></span>**4.2 Searching for stall**

There are two important steps to follow while selecting your stall.

#### **Step 1:** *Select* **the date of booking from the available market dates from the dropdown.**

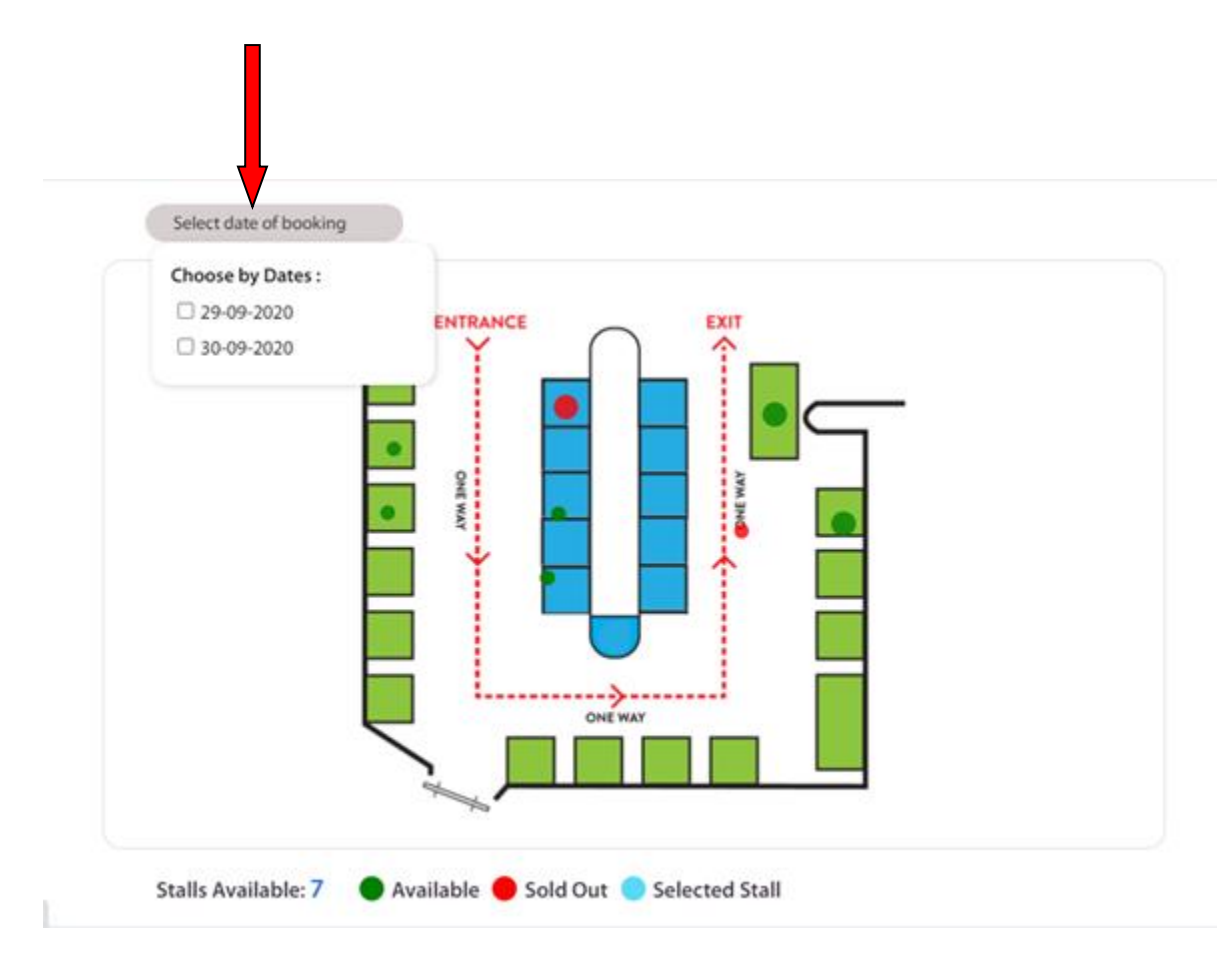

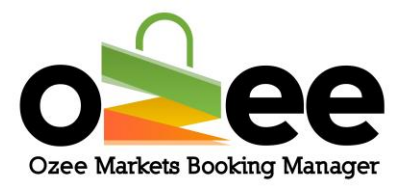

**Step 2: All the available stalls will be displayed in the layout as green with all the Booked or Sold stalls displayed as red.**

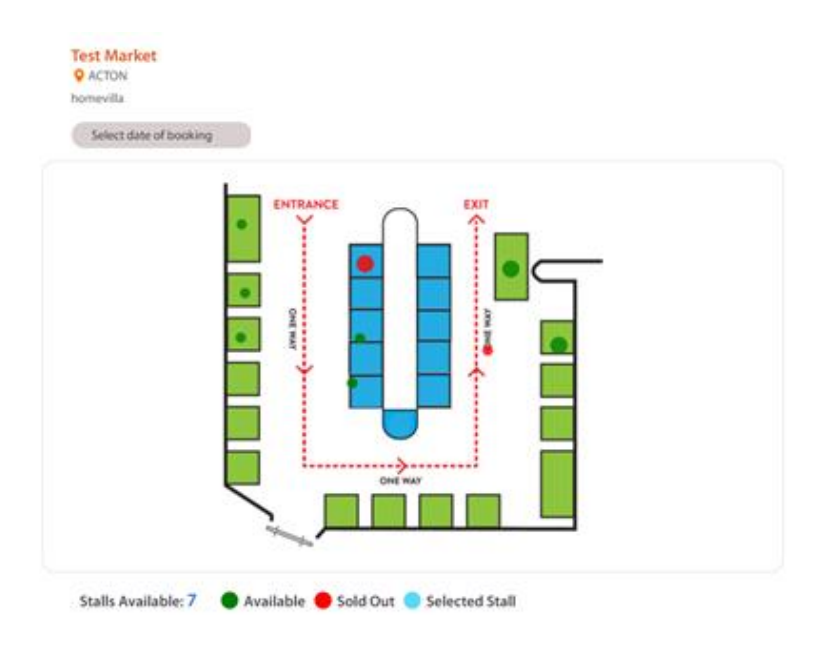

**Step 3: Once you move your cursor through the stalls in the market layout, you will see a small pop-up displaying Stall Name, Stall Title, Stall Area, Stall Information, Availability Status and Price.**

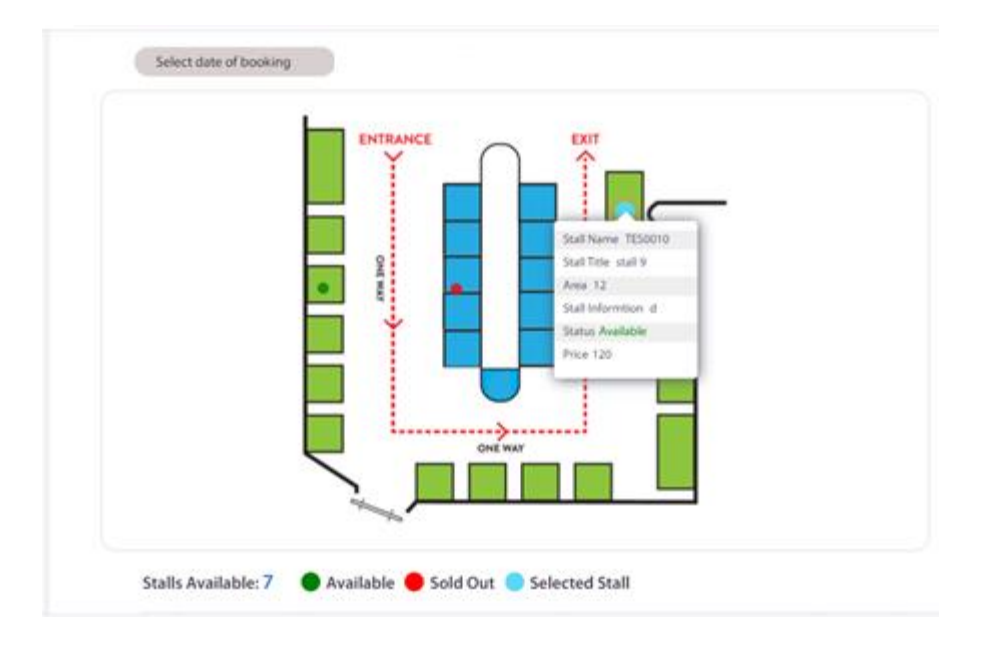

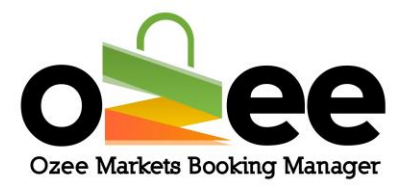

**Step 4: Select or click** *on your preferred stall* **from the market layout for the stalls displayed as available. You can see the stall availability color changing to blue. You have now selected a stall.**

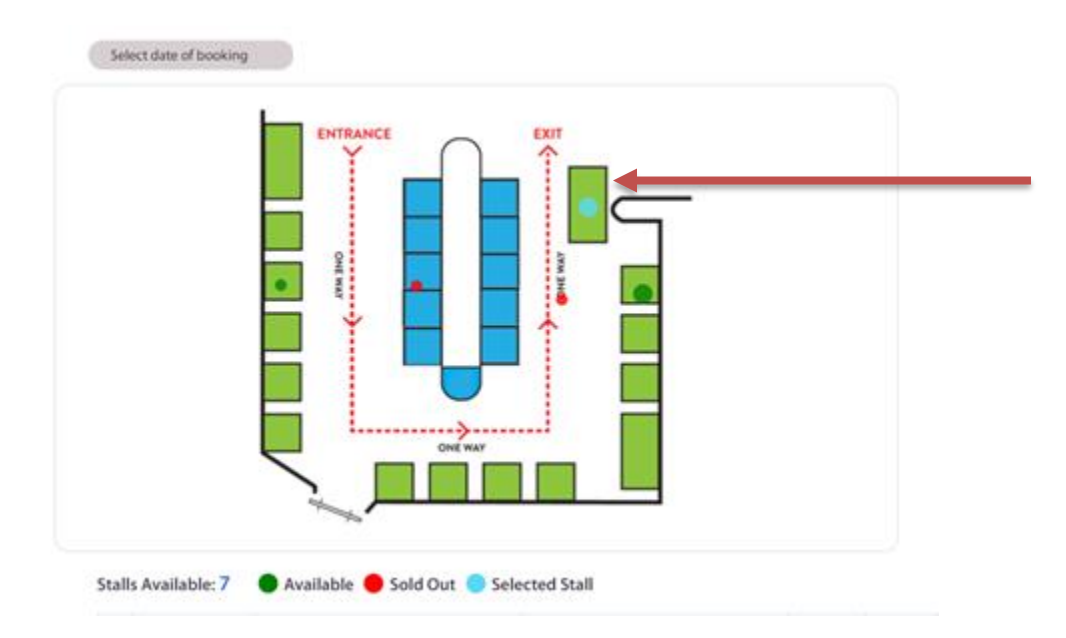

#### **Step 5: Repeat Steps 1 to 4 for additional stall selections on the same date or for different market dates.**

**Note:** For additional stalls on same dates, just select and click on the additional stalls after selecting the first stall.

**Step 6: Scroll to the bottom of the page to view the order request summary panel. You will see displayed the details of your booking order request like stall name, area of the stall, the market date, number of stalls you ordered, and price.**

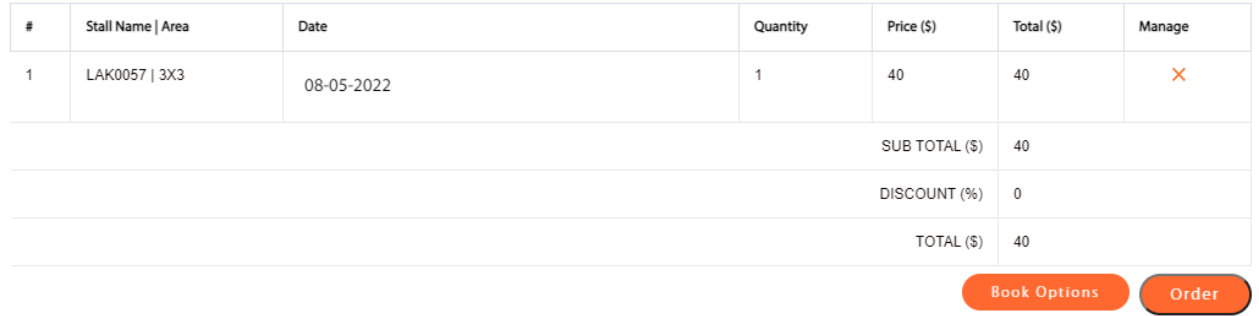

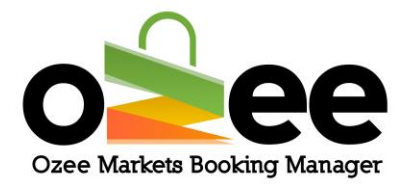

**Step 7: The Market Organiser may at their discretion offer some options (i.e Chairs, Tables, Power). If you need to book additional options for your stall, click on '***Book Options***'. Ensure you select all the options you may require before adding the count or quantity needed for a market date. Next click on '***Add to Cart***' to include these options in your order request.**

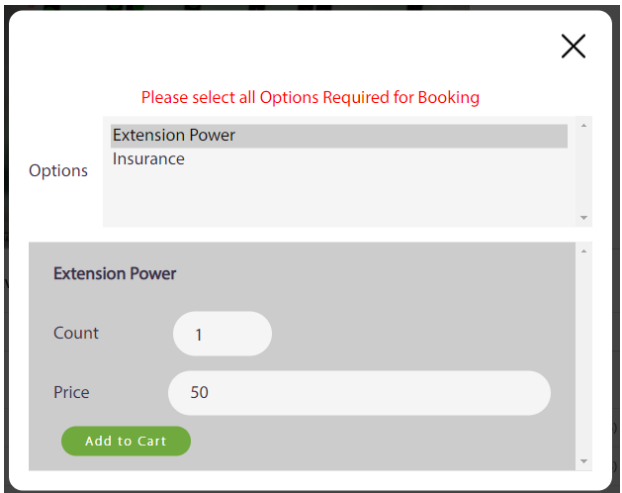

**Proceed to Step 8 to confirm your stall bookings.**

#### **Step 8**: **To confirm your stall bookings, Click** *Order***.**

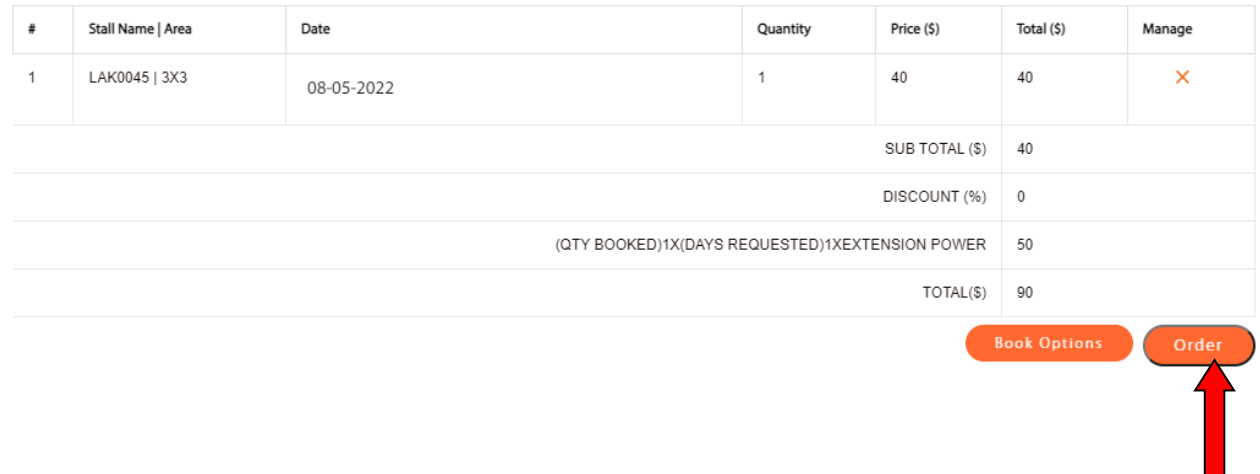

**View the User Guide to Booking your Stall Online for further details.**